Guida dell'utility Computer Setup (F10) PC aziendali HP Compaq 6000 Pro

© Copyright 2009 Hewlett-Packard Development Company, L.P. Le informazioni qui contenute sono soggette a modifiche senza preavviso.

Windows e Windows Vista sono entrambi marchi o marchi registrati di Microsoft Corporation negli Stati Uniti e/o in altri Paesi.

Le uniche garanzie su prodotti e servizi HP sono definite nei certificati di garanzia allegati a prodotti e servizi. Nulla di quanto qui contenuto potrà essere interpretato nel senso della costituzione di garanzie accessorie. HP declina ogni responsabilità per errori od omissioni tecniche o editoriali contenuti nella presente guida.

Questo documento contiene informazioni proprietarie protette da copyright. Nessuna parte del documento può essere fotocopiata, riprodotta o tradotta in altra lingua senza la preventiva autorizzazione scritta di Hewlett-Packard Company.

Guida dell'utility Computer Setup (F10)

PC aziendali HP Compaq 6000 Pro

Prima edizione (settembre 2009)

Numero di parte del documento: 576437-061

## **Informazioni su questa guida**

La presente guida contiene istruzioni sull'uso di Computer Setup, l'utility per riconfigurare e modificare le impostazioni predefinite del computer in occasione dell'installazione di nuovo hardware e di interventi di manutenzione.

- **AVVERTENZA!** Il testo presentato in questo modo indica che la mancata osservanza delle istruzioni potrebbe comportare lesioni fisiche o addirittura la perdita della vita.
- **ATTENZIONE:** Il testo presentato in questo modo indica che la mancata osservanza delle relative istruzioni può causare danni alle apparecchiature o perdite di informazioni.
- **NOTA:** Il testo presentato in questo modo indica che vengono fornite importanti informazioni supplementari.

# **Sommario**

## **Utilizzo dell'utility Computer Setup (F10)**

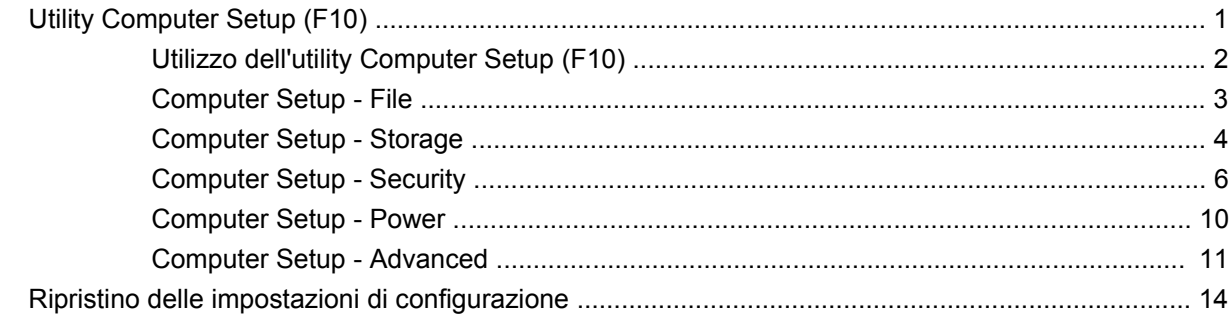

# <span id="page-6-0"></span>**Utilizzo dell'utility Computer Setup (F10)**

# **Utility Computer Setup (F10)**

Con l'utility Computer Setup (F10) è possibile:

- Modificare le impostazioni predefinite di fabbrica.
- Impostare la data e l'ora del sistema.
- Impostare, visualizzare, modificare o verificare la configurazione del sistema, incluse le impostazioni per il processore, la grafica, la memoria, l'audio, la memorizzazione, le comunicazioni e le periferiche di input.
- Modificare la sequenza di avvio dei dispositivi avviabili quali unità disco rigido, unità ottiche o dispositivi flash media USB.
- Attivare il Quick Boot, che è più veloce del Full Boot ma non esegue tutti i test diagnostici durante un Full Boot. È possibile impostare il sistema su:
	- ❑ sempre Quick Boot (default);
	- ❑ periodicamente Full Boot (max. 1 volta al giorno, min. ogni 30 giorni); oppure
	- ❑ sempre Full Boot.
- Selezionare l'attivazione o disattivazione dei messaggi Post per modificare lo stato del display dei messaggi POST (Power-On Self-Test). Con la disattivazione non viene visualizzata la maggior parte dei messaggi POST, come il calcolo della memoria, il nome del prodotto ed altri messaggi che non siano messaggi di errore. Se si verifica un errore POST, l'errore è visualizzato indipendentemente dalla modalità selezionata. Per passare manualmente a Post Messages Enabled (Messaggi Post abilitati) durante il POST, premere qualsiasi tasto (ad eccezione dei tasti da F1 a F12).
- Stabilire un contrassegno proprietà, il cui testo viene visualizzato ad ogni accensione o riavvio del sistema.
- Immettere il contrassegno risorsa o il numero di identificazione della proprietà assegnato a questo computer dalla casa produttrice.
- Abilitare il prompt della password di accensione quando si riavvia il sistema (avviamenti a caldo) e anche durante l'accensione.
- Definire una password di configurazione che controlli l'accesso all'utility Computer Setup (F10) e ai parametri descritti in questa sezione.
- Proteggere la funzionalità di I/O integrata, incluse le porte seriali, USB o parallele, l'audio o il NIC incorporato, in modo che non ne sia possibile l'utilizzo fino a quando sono non protette.
- <span id="page-7-0"></span>Attivare o disattivare la capacità di avvio dei supporti rimovibili.
- Risolvere errori di configurazione del sistema rilevati ma non corretti automaticamente durante l'autotest di accensione (POST).
- Replicare la configurazione del sistema salvando le informazioni di configurazione sul dispositivo flash media USB o su un altro supporto di archiviazione che emula un dischetto e ripristinandole su uno o più computer.
- Eseguire gli autotest su un disco fisso ATA specificato (se la funzione è supportata dal disco).
- Attivare o disattivare la funzione di sicurezza DriveLock (quando supportata dall'unità).

## **Utilizzo dell'utility Computer Setup (F10)**

È possibile accedere a Computer Setup solo accendendo il computer o riavviando il sistema. Per accedere al menu delle utility Computer Setup, completare la procedura seguente:

- **1.** Accendere o riavviare il computer.
- **2.** Non appena il computer si accende, premere F10 quando la spia del monitor diventa verde per accedere a Computer Setup. Se necessario, premere Invio per escludere la schermata del titolo.
- **E NOTA:** Se non viene premuto il tasto F10 al momento opportuno, per poter accedere all'utility sarà necessario riavviare il computer e premere nuovamente F10 quando la spia del monitor diventa verde.
- **3.** Scegliere la lingua e premere Invio.
- **4.** Il menu delle utility di Computer Setup contiene cinque voci: File, Storage (Memorizzazione), Security (Sicurezza), Power (Alimentazione) e Advanced (Avanzate).
- **5.** Utilizzare i tasti freccia (sinistra e destra) per selezionare la voce di interesse. Con i tasti freccia (su e giù) selezionare un'opzione, quindi premere Invio. Per ritornare al menu delle utility Computer Setup, premere il tasto Esc.
- **6.** Per applicare e salvare le modifiche, selezionare **File** > **Save Changes and Exit** (Salva modifiche ed esci).
	- Se sono state effettuate modifiche che non si desidera applicare, selezionare Ignore **Changes and Exit** (Ignora modifiche ed esci).
	- Per ripristinare le impostazioni di fabbrica o le impostazioni predefinite precedentemente salvate (in alcuni modelli), selezionare **Apply Defaults and Exit** (Applica impostazioni predefinite ed esci). Questa opzione ripristina i valori predefiniti originali di fabbrica del sistema.
- **ATTENZIONE:** NON spegnere il computer mentre il BIOS sta memorizzando le modifiche a Computer Setup (F10) perché potrebbero verificarsi problemi a livello di CMOS. Per sicurezza spegnere il computer solo dopo essere usciti dalla schermata F10 Setup.

#### **Tabella 1 Utility Computer Setup (F10)**

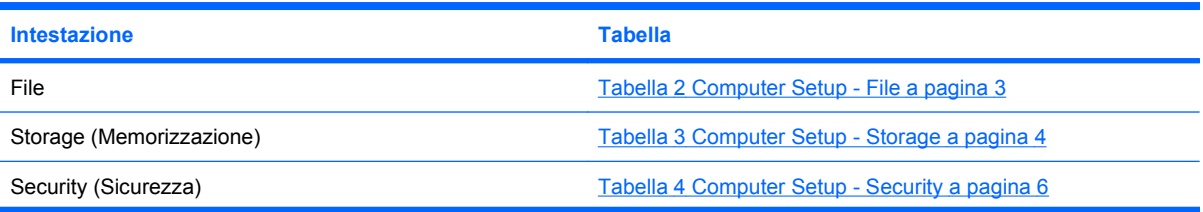

#### <span id="page-8-0"></span>**Tabella 1 Utility Computer Setup (F10) (continuazione)**

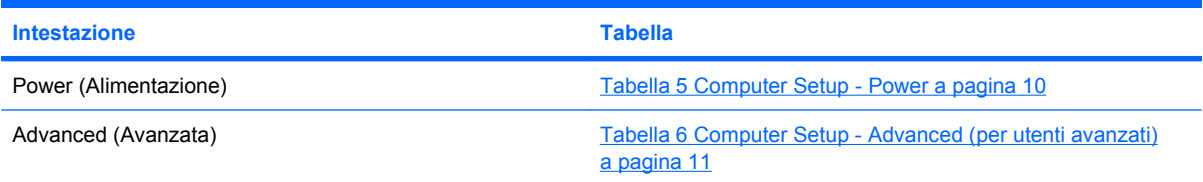

# **Computer Setup - File**

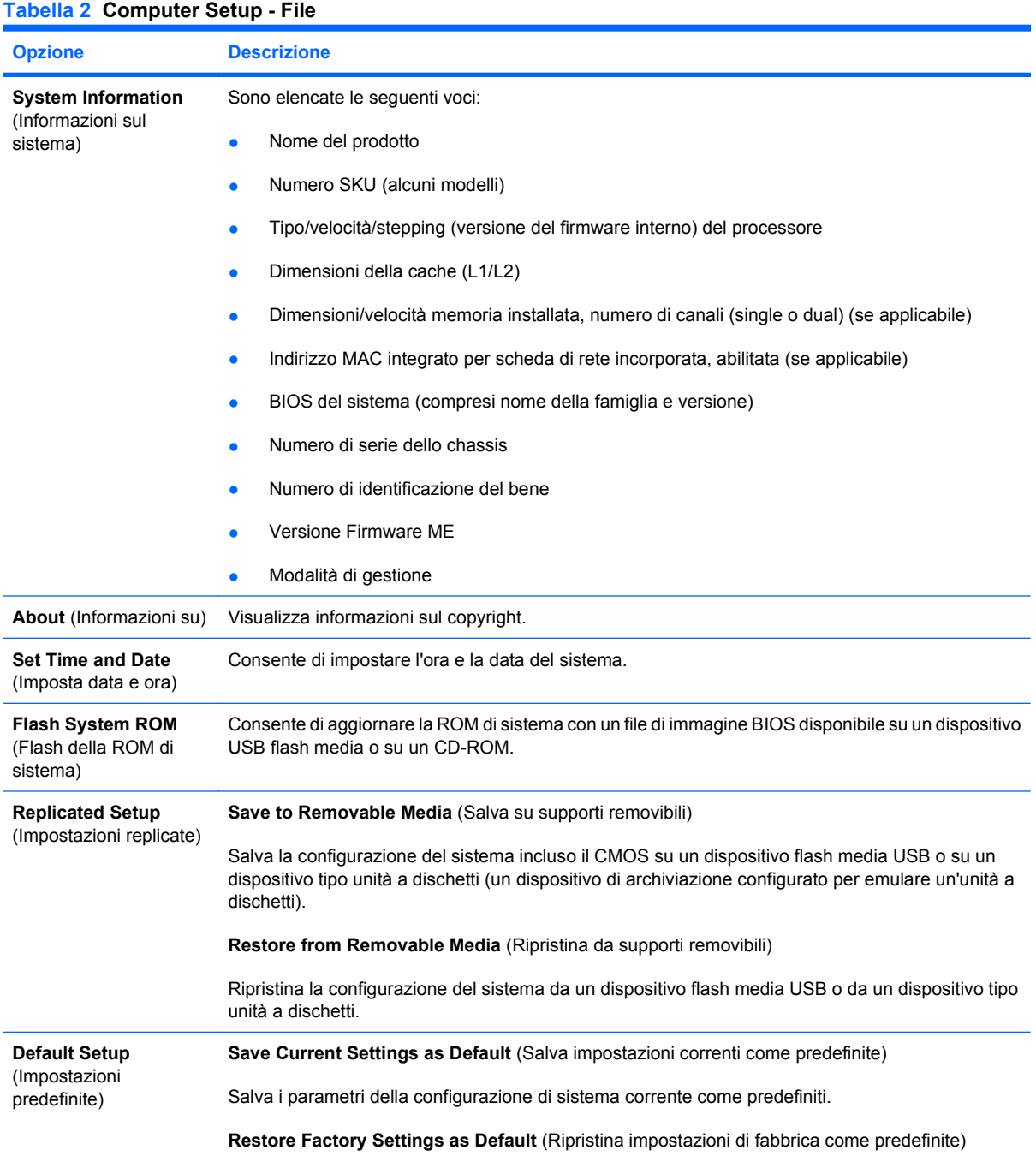

#### <span id="page-9-0"></span>**Tabella 2 Computer Setup - File (continuazione)**

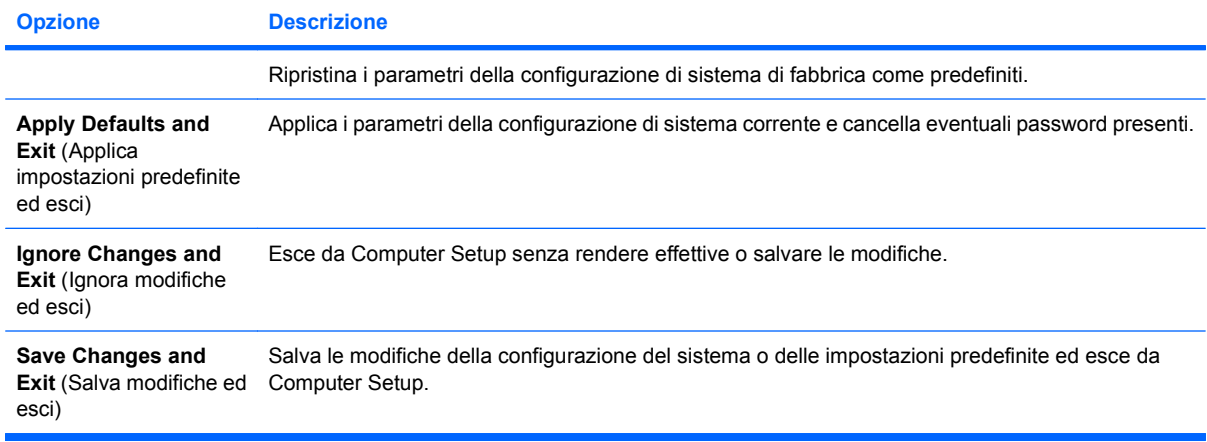

## **Computer Setup - Storage**

**E** NOTA: Il supporto di specifiche opzioni di Computer Setup può variare a seconda della configurazione hardware.

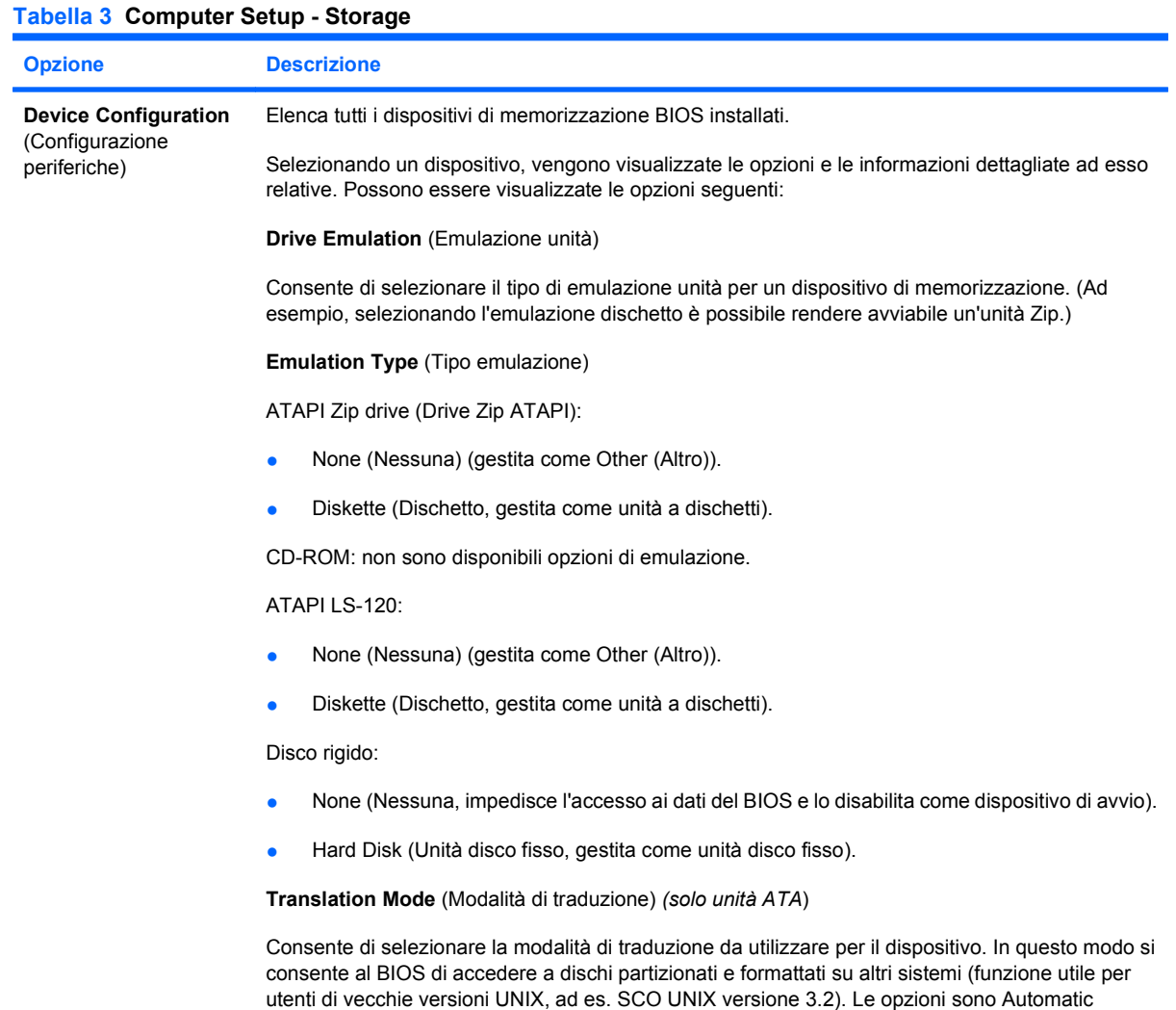

(Automatico), Bit-Shift, LBA Assisted (LBA assistita), User (Utente) e Off (Disattivato).

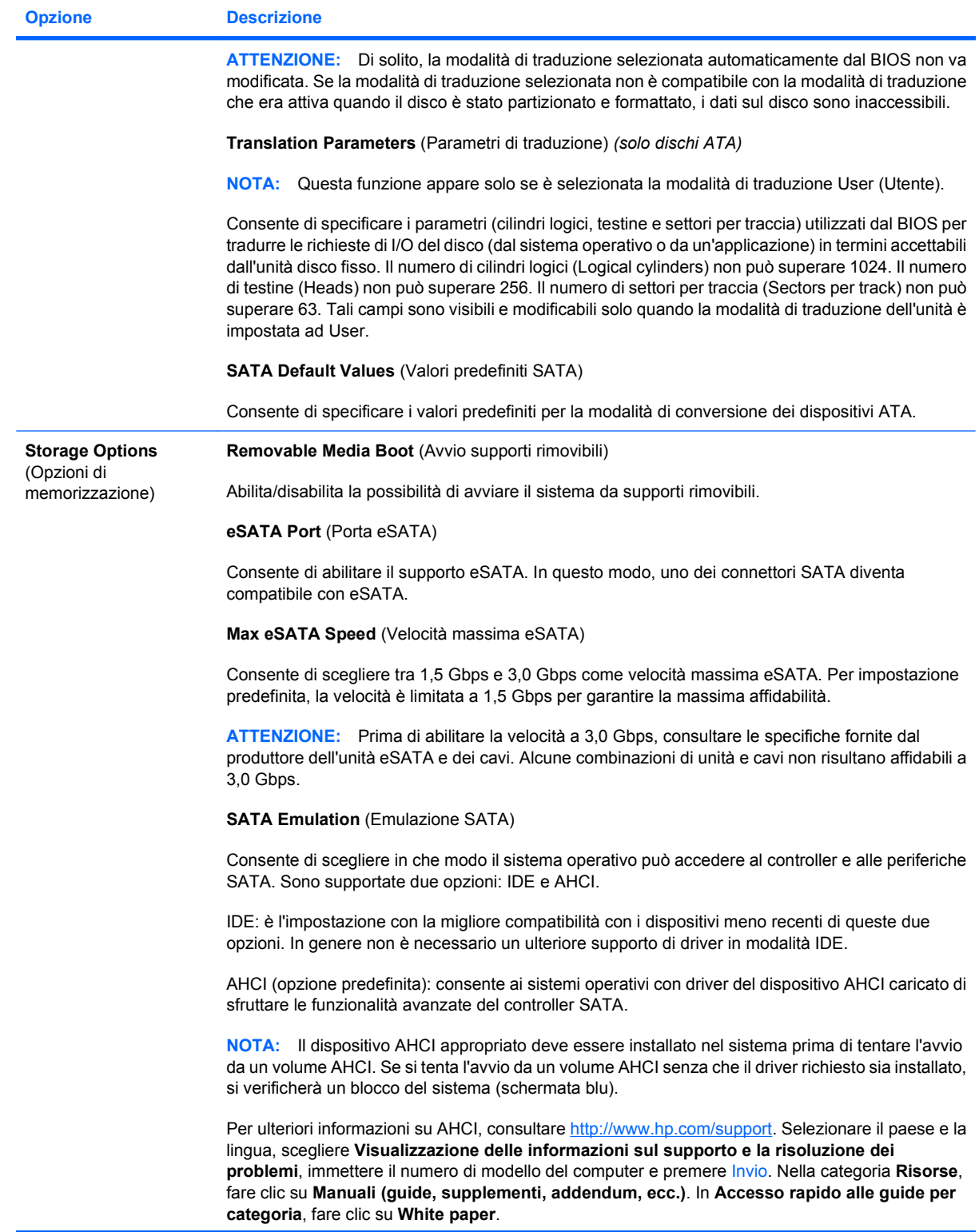

<span id="page-11-0"></span>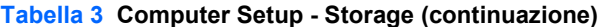

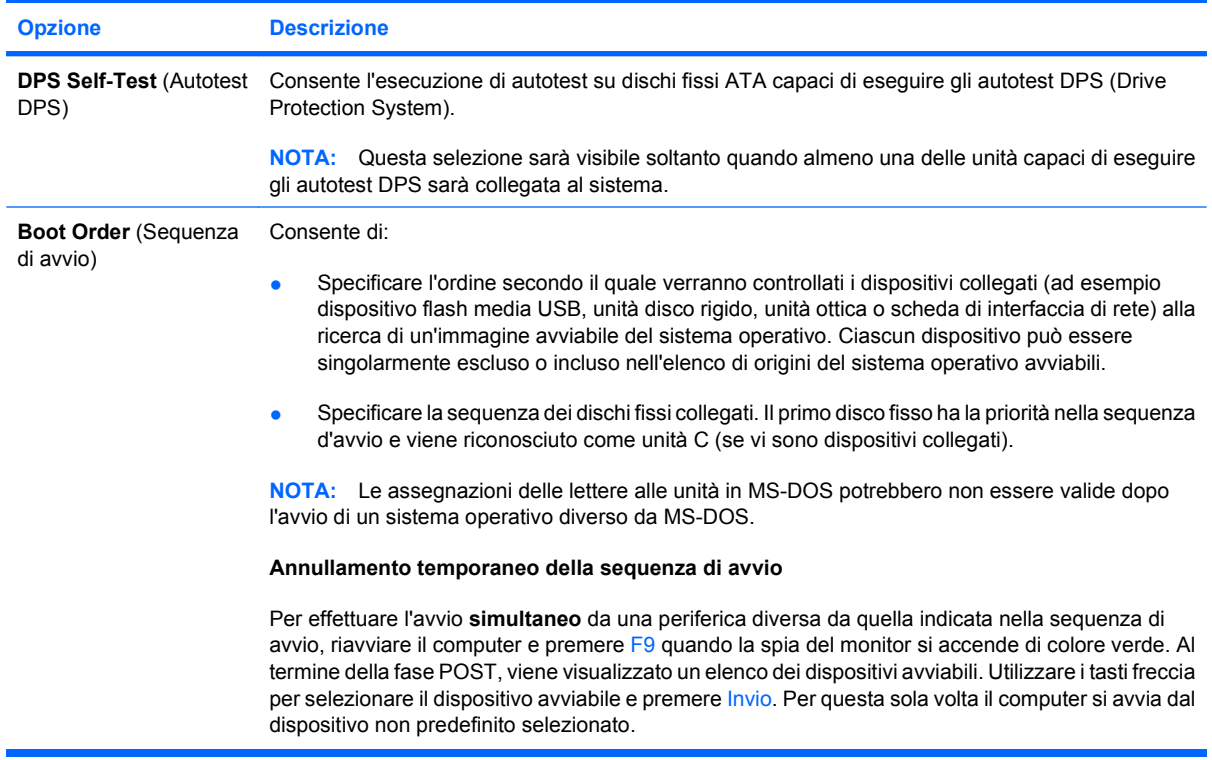

# **Computer Setup - Security**

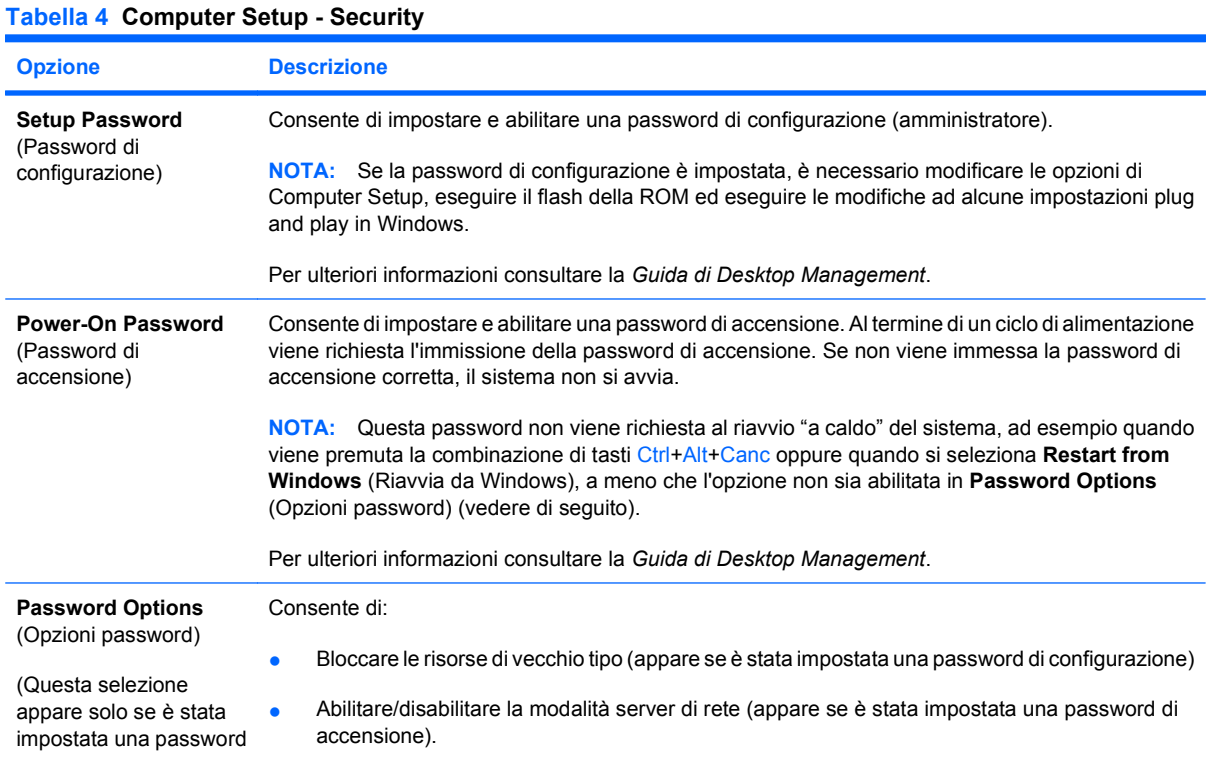

### **Tabella 4 Computer Setup - Security (continuazione)**

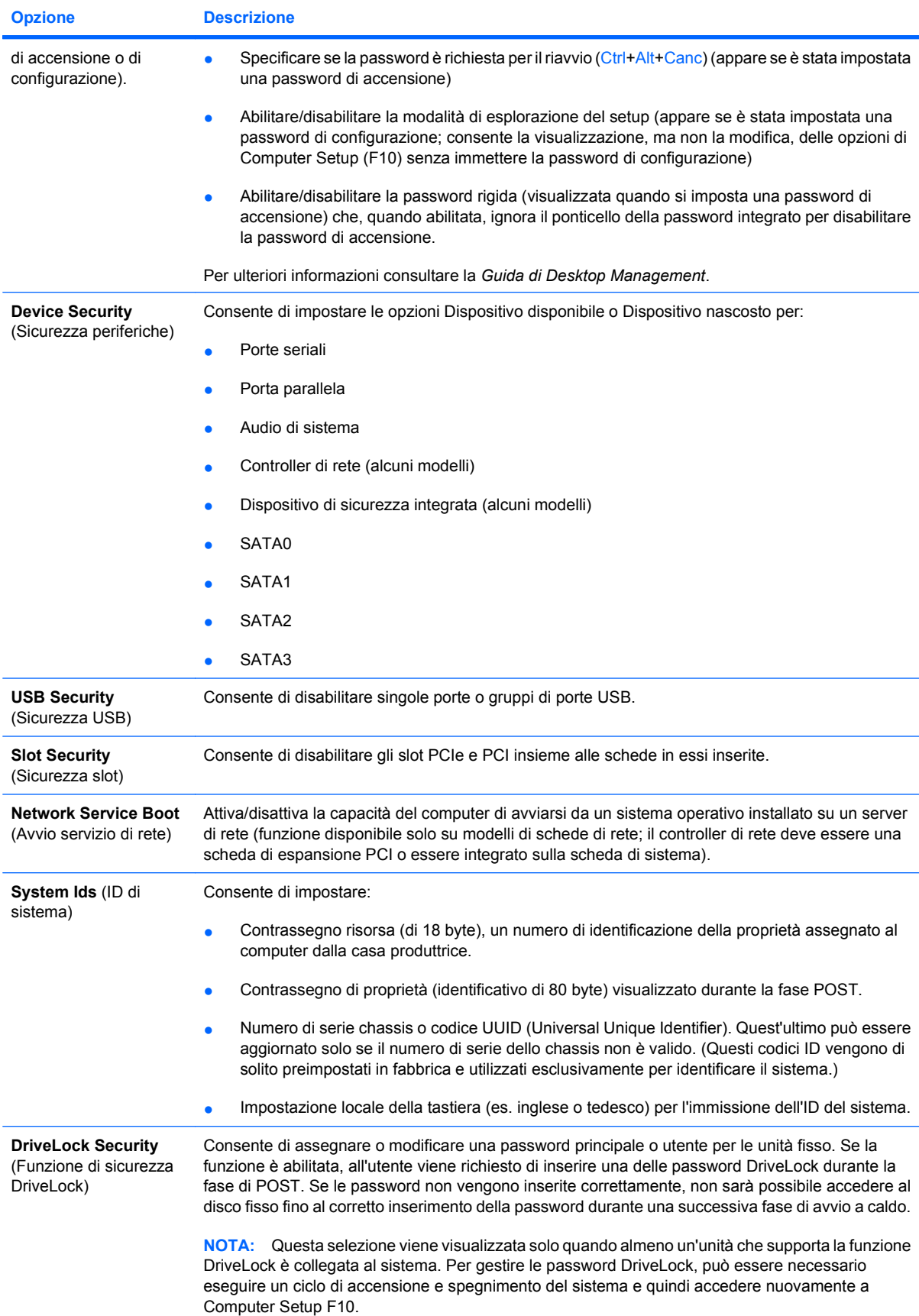

### **Tabella 4 Computer Setup - Security (continuazione)**

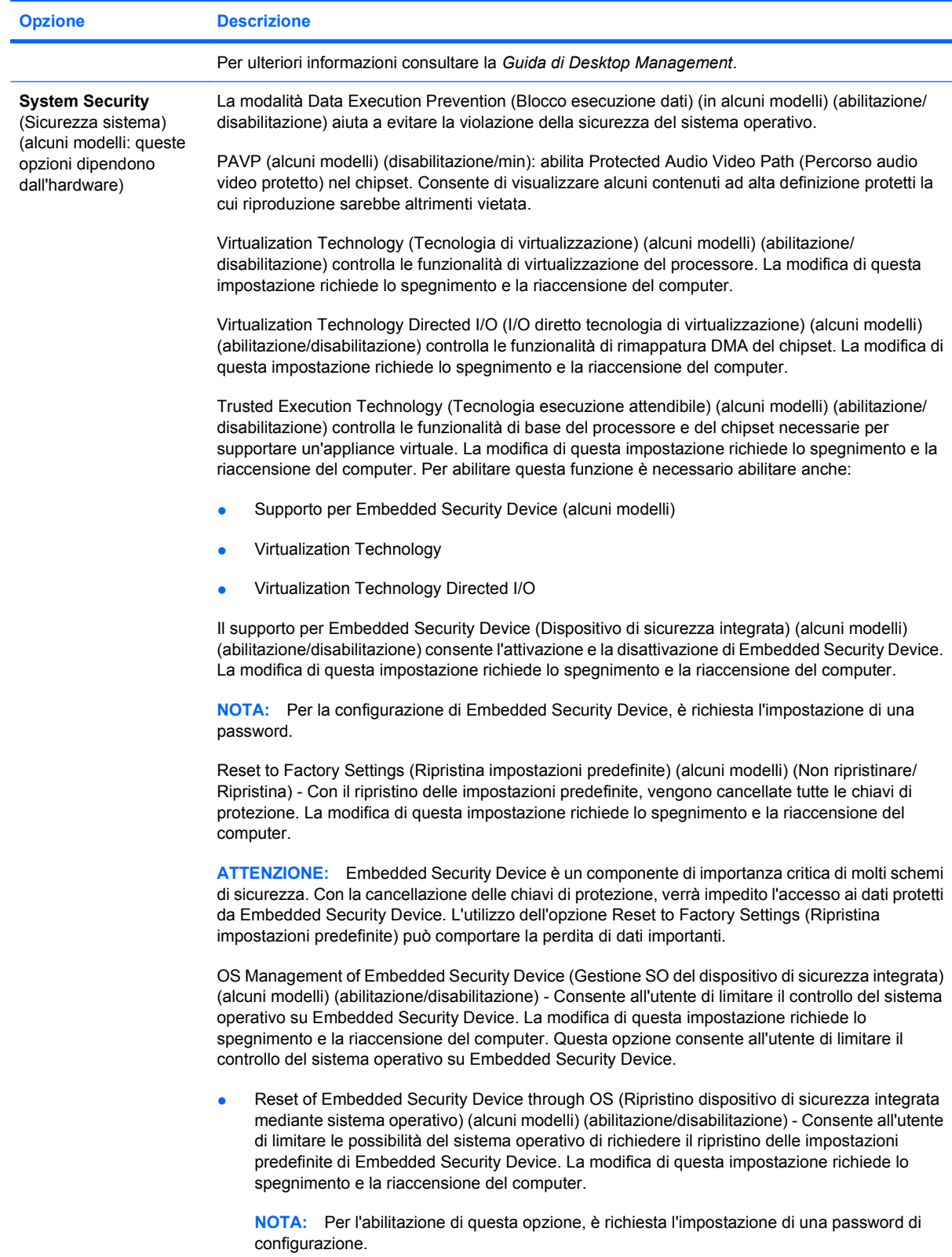

### **Tabella 4 Computer Setup - Security (continuazione)**

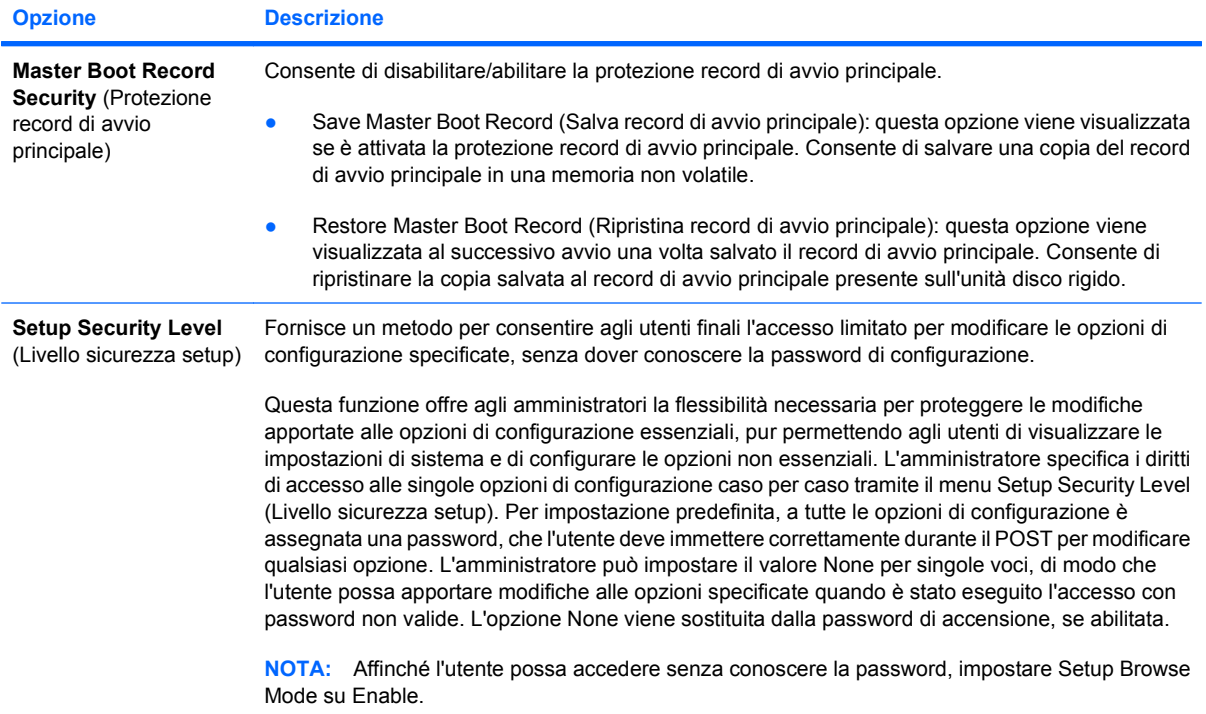

## <span id="page-15-0"></span>**Computer Setup - Power**

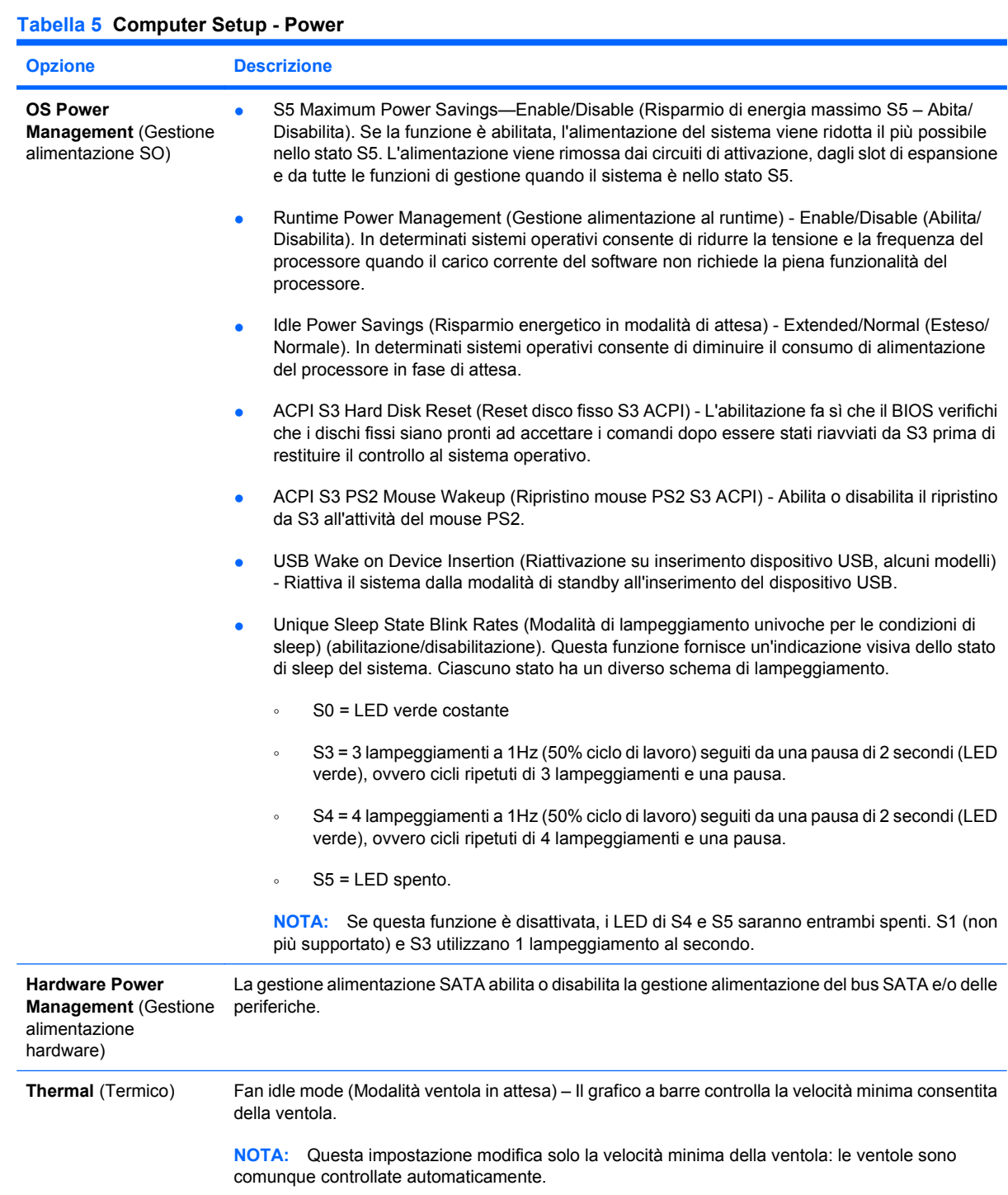

# <span id="page-16-0"></span>**Computer Setup - Advanced**

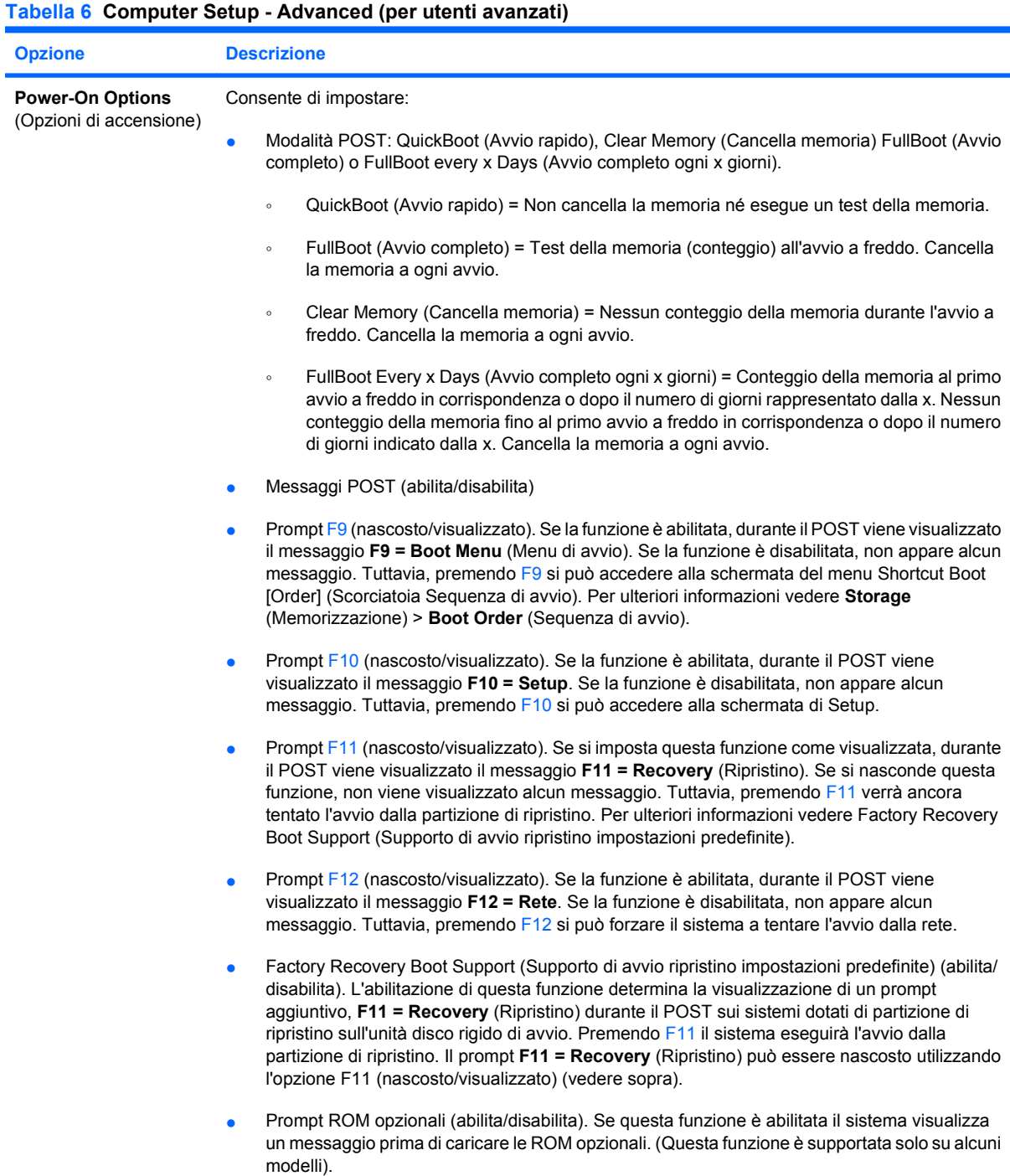

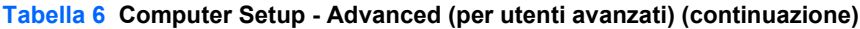

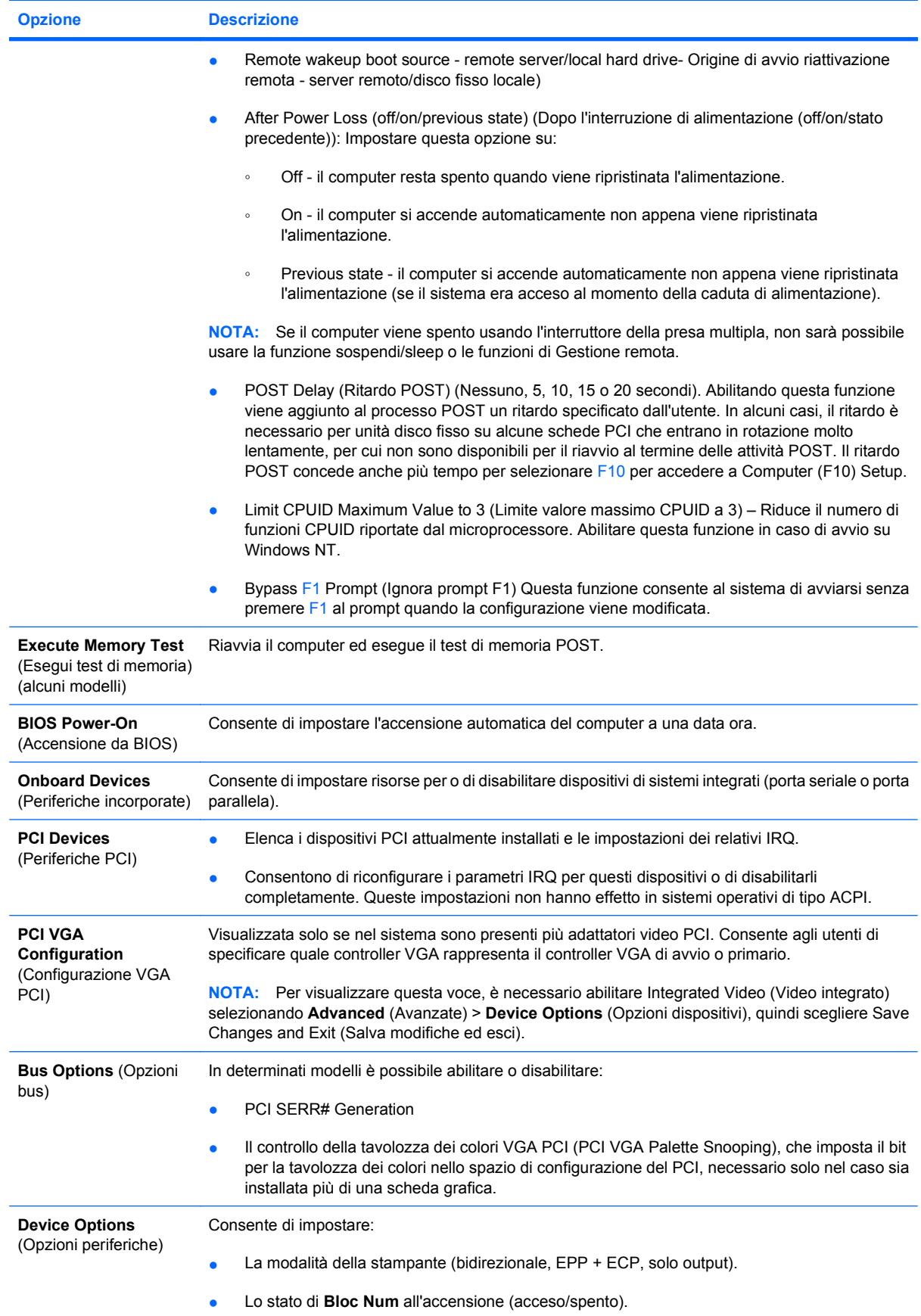

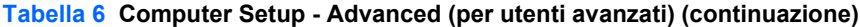

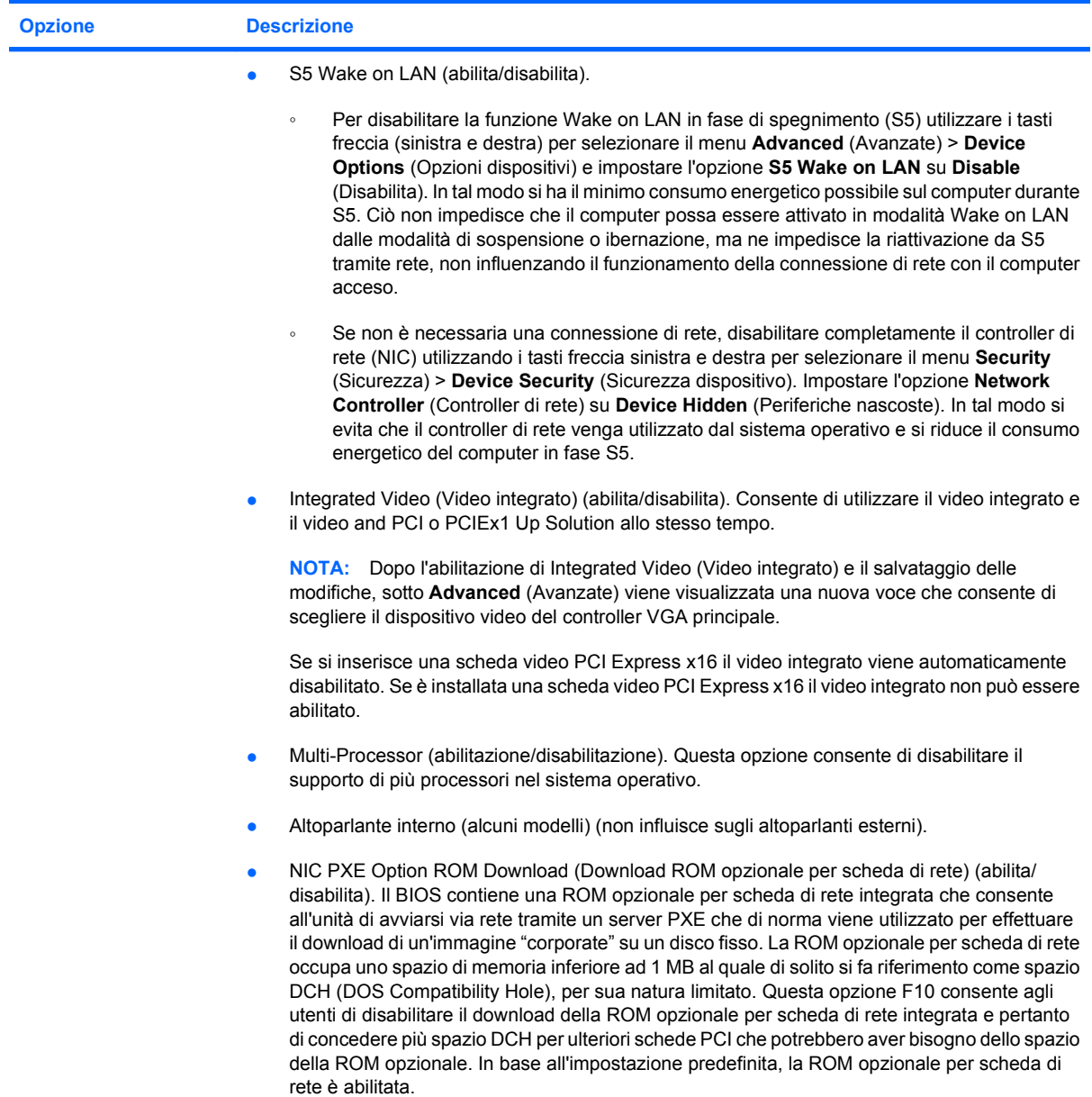

#### <span id="page-19-0"></span>**Tabella 6 Computer Setup - Advanced (per utenti avanzati) (continuazione)**

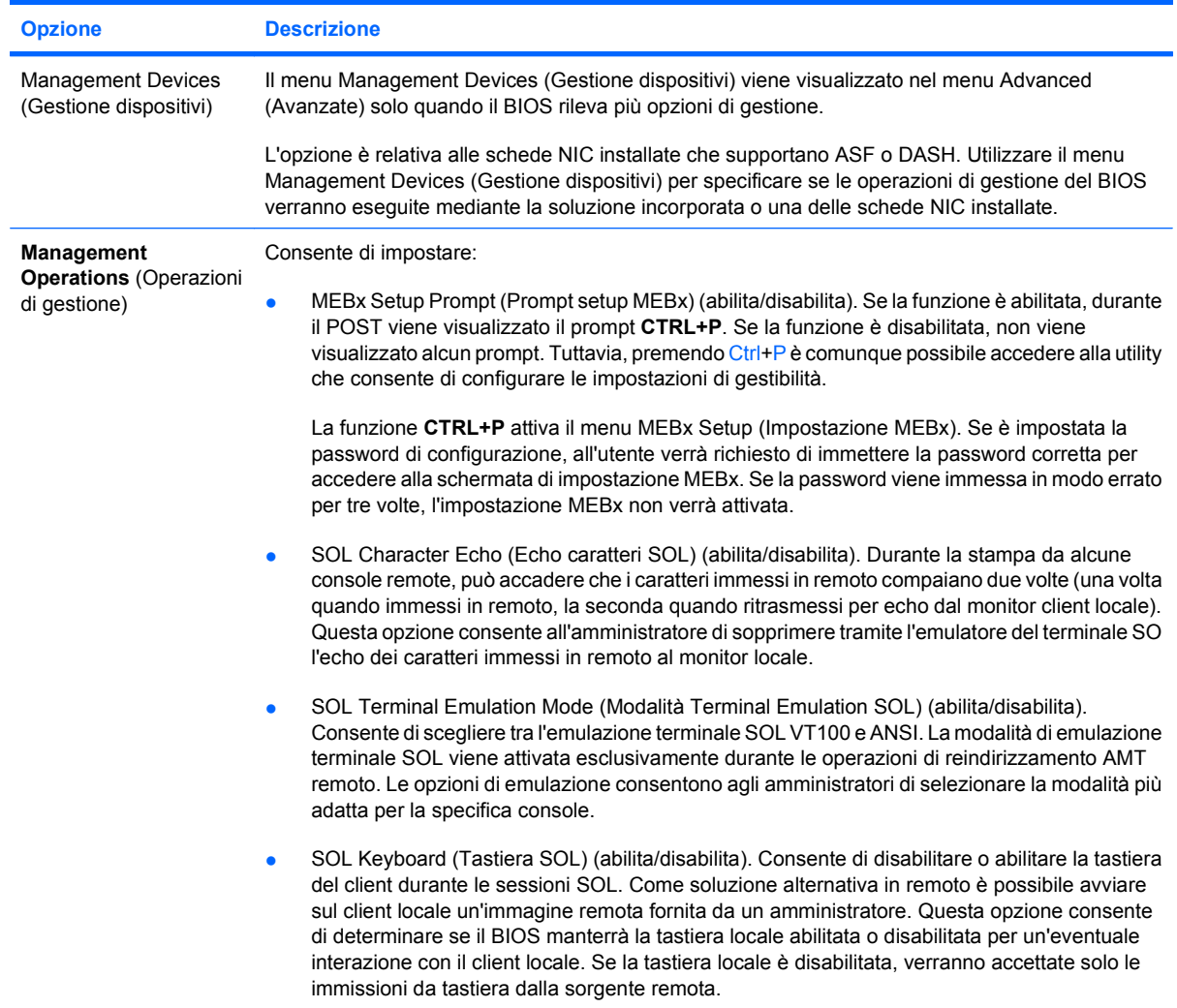

# **Ripristino delle impostazioni di configurazione**

Questo metodo di ripristino richiede di eseguire il comando **Save to Removable Media** (Salva su supporti removibili) dell'utility Computer Setup (F10) prima che sia necessario il ripristino mediante **Restore**. (Vedere [Save to Removable Media \(Salva su supporti removibili\) a pagina 3](#page-8-0) nella tabella Computer Setup - File).

**E** NOTA: Si consiglia di salvare eventuali impostazioni di configurazione modificate del computer su un dispositivo flash media USB o su un dispositivo tipo unità a dischetti (un dispositivo di archiviazione configurato per emulare un'unità a dischetti) e di salvare il dispositivo per il possibile utilizzo futuro.

Per ripristinare la configurazione, inserire un dispositivo flash media USB o un altro supporto di archiviazione che emula un dischetto con la configurazione salvata ed eseguire il comando **Restore from Removable Media** (Ripristina da supporto rimovibile) tramite l'utility Computer Setup (F10). Vedere [Restore from Removable Media \(Ripristina da supporti removibili\) a pagina 3](#page-8-0) nella tabella Computer Setup—File.